# TP-LINK®

# **User Guide**

M7350

LTE-Advanced Mobile WiFi

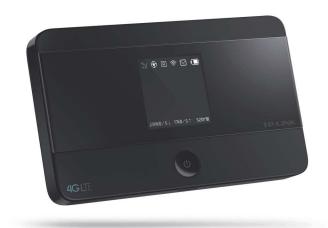

#### **COPYRIGHT & TRADEMARKS**

Specifications are subject to change without notice. **TP-LINK** is a registered trademark of TP-LINK TECHNOLOGIES CO., LTD. Other brands and product names are trademarks or registered trademarks of their respective holders.

No part of the specifications may be reproduced in any form or by any means or used to make any derivative such as translation, transformation, or adaptation without permission from TP-LINK TECHNOLOGIES CO., LTD. Copyright © 2015 TP-LINK TECHNOLOGIES CO., LTD. All rights reserved.

http://www.tp-link.com

#### **FCC STATEMENT**

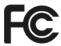

This equipment has been tested and found to comply with the limits for a Class B digital device, pursuant to part 15 of the FCC Rules. These limits are designed to provide reasonable protection against harmful interference in a residential installation. This equipment generates, uses and can radiate radio frequency energy and, if not installed and used in accordance with the instructions, may cause harmful interference to radio communications. However, there is no guarantee that interference will not occur in a particular installation. If this equipment does cause harmful interference to radio or television reception, which can be determined by turning the equipment off and on, the user is encouraged to try to correct the interference by one or more of the following measures:

- Reorient or relocate the receiving antenna.
- Increase the separation between the equipment and receiver.
- Connect the equipment into an outlet on a circuit different from that to which the receiver is connected.
- Consult the dealer or an experienced radio/ TV technician for help.

This device complies with part 15 of the FCC Rules. Operation is subject to the following two conditions:

- 1) This device may not cause harmful interference.
- 2) This device must accept any interference received, including interference that may cause undesired operation.

Any changes or modifications not expressly approved by the party responsible for compliance could void the user's authority to operate the equipment.

Note: The manufacturer is not responsible for any radio or TV interference caused by unauthorized modifications to this equipment. Such modifications could void the user's authority to operate the equipment.

## **FCC RF Radiation Exposure Statement:**

This equipment complies with FCC radiation exposure limits set forth for an uncontrolled environment. End users must follow the specific operating instructions for satisfying RF exposure compliance. This transmitter must not be co-located or operating in conjunction with any other antenna or transmitter. This equipment has been SAR-evaluated for use in hand. SAR measurements are based on a 5mm spacing from the body and that compliance is achieved at that distance.

#### **CE STATEMENT**

# **CE Mark Warning**

# **C€1588 ①**

This is a class B product. In a domestic environment, this product may cause radio interference, in which case the user may be required to take adequate measures.

This device is restricted to indoor use only when operating in the 5150 to 5250 MHz frequency range.

Precaution: Explosion risk in case of battery substitution by one different. Battery disposable according to instructions.

#### **National Restrictions**

This device is intended for home and office use in all EU countries (and other countries following the EU directive 1999/5/EC) without any limitation except for the countries mentioned below:

| Country            | Restriction                                                                    | Reason/remark                                                                                                    |
|--------------------|--------------------------------------------------------------------------------|----------------------------------------------------------------------------------------------------|
| Bulgaria           | None                                                                           | General authorization required for outdoor use and public service                                                                                                |
| France             | Outdoor use limited to<br>10 mW e.i.r.p. within<br>the band 2454-2483.5<br>MHz | Military Radiolocation use. Refarming of the 2.4 GHz band has been ongoing in recent years to allow current relaxed regulation. Full implementation planned 2012 |
| Italy              | None                                                                           | If used outside of own premises, general authorization is required                                                                                               |
| Luxembourg         | None                                                                           | General authorization required for network and service supply(not for spectrum)                                                                                  |
| Norway             | Implemented                                                                    | This subsection does not apply for the geographical area within a radius of 20 km from the centre of Ny-Ålesund                                                  |
| Russian Federation | None                                                                           | Only for indoor applications                                                                                                    |

Note: Please don't use the product outdoors in France.

#### 5150-5250 MHz

| Country               | Restriction      | Reason/remark                                                                    |
|-----------------------|------------------|----------------------------------------------------------------------------------|
| Bulgaria              | Not implemented  | Planned                                                                          |
| Croatia               | License required |                                                                                  |
| Italy                 |                  | General authorization required if used outside own premises                      |
| Luxembourg            | None             | General authorization required for network and service supply (not for spectrum) |
| Russian<br>Federation | No info          |                                                                                  |

### **RF Exposure Information (SAR)**

This device meets the EU requirements (1999/519/EC) on the limitation of exposure of the general public to electromagnetic fields by way of health protection.

This device has been tested and meets the ICNIRP exposure guidelines and the European Standard EN 62209-2. SAR is measured with this device at a separation of 0.5 cm to the body, while transmitting at the highest certified output power level in all frequency bands of this device. Carry this device at least 0.5 cm away from your body to ensure exposure levels remain at or below the as-tested levels.

# **Canadian Compliance Statement**

This device complies with Industry Canada license-exempt RSS standard(s). Operation is subject to the following two conditions:

- (1)This device may not cause interference, and
- (2)This device must accept any interference, including interference that may cause undesired operation of the device.

Cet appareil est conforme aux norms CNR exemptes de licence d'Industrie Canada. Le fonctionnement est soumis aux deux conditions suivantes:

- (1)cet appareil ne doit pas provoquer d'interférences et
- (2)cet appareil doit accepter toute interférence, y compris celles susceptibles de provoquer un fonctionnement non souhaité de l'appareil.

# **Industry Canada Statement**

Complies with the Canadian ICES-003 Class B specifications.

Cet appareil numérique de la classe B est conforme à la norme NMB-003 du Canada.

This device complies with RSS 210 of Industry Canada. This Class B device meets all the requirements of the Canadian interference-causing equipment regulations.

Cet appareil numérique de la Classe B respecte toutes les exigences du Règlement sur le matériel brouilleur du Canada.

#### **Korea Warning Statements:**

당해 무선설비는 운용중 전파혼신 가능성이 있음.

#### **NCC Notice & BSMI Notice**

#### 注意!

依據 低功率電波輻射性電機管理辦法

第十二條 經型式認證合格之低功率射頻電機,費經許可,公司、商號或使用者均不得擅自變更頻率、加大功率或變更原設計之特性或功能。

第十四條 低功率射頻電機之使用不得影響飛航安全及干擾合法通行;經發現有干擾現象時,應立即停用,并改善至無干擾時方得繼續使用。前項合法通信,指依電信規定作業之無線電信。低功率射頻電機需忍受合法通信或工業、科學以及醫療用電波輻射性電機設備之干擾。減少電磁波影響,請妥適使用。

#### 安全諮詢及注意事項

- 請使用原裝電源供應器或只能按照本產品注明的電源類型使用本產品。
- 清潔本產品之前請先拔掉電源線。請勿使用液體、噴霧清潔劑或濕布進行清潔。
- 注意防潮,請勿將水或其他液體潑灑到本產品上。
- 插槽與開口供通風使用,以確保本產品的操作可靠並防止過熱,請勿堵塞或覆蓋開口。
- 請勿將本產品置放於靠近熱源的地方。除非有正常的通風,否則不可放在密閉位置中。
- 請不要私自打開機殼,不要嘗試自行維修本產品,請由授權的專業人士進行此項工作。

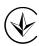

Продукт сертифіковано згідно с правилами системи УкрСЕПРО на відповідність вимогам нормативних документів та вимогам, що передбачені чинними законодавчими актами України.

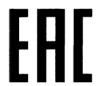

# **Safety Information**

- When product has power button, the power button is one of the way to shut off the product;
   When there is no power button, the only way to completely shut off power is to disconnect the product or the power adapter from the power source.
- Don't disassemble the product, or make repairs yourself. You run the risk of electric shock and voiding the limited warranty. If you need service, please contact us.
- Avoid water and wet locations.

This product can be used in the following countries:

| AT | BG | BY | CA | CZ | DE | DK | EE |
|----|----|----|----|----|----|----|----|
| ES | FI | FR | GB | GR | HU | E  | IT |
| LT | LV | MT | NL | NO | PL | PT | RO |
| RU | SE | SK | TR | UA | US |    |    |

#### **DECLARATION OF CONFORMITY**

For the following equipment:

Product Description: LTE-Advanced Mobile WiFi

Model No.: M7350
Trademark: TP-LINK

We declare under our own responsibility that the above products satisfy all the technical regulations applicable to the product within the scope of Council Directives:

Directives 1999/5/EC, Directives 2004/108/EC, Directives 2006/95/EC, Directives 1999/519/EC,

Directives 2011/65/EU

The above product is in conformity with the following standards or other normative documents

EN 300 328 V1.8.1

EN 301 489-1 V1.9.2 & EN 301 489-17 V2.2.1

EN 55022: 2010 + AC: 2011

EN 55024: 2010

EN 61000-3-2: 2006 + A1: 2009 + A2: 2009

EN 61000-3-3: 2008

EN 60950-1: 2006 + A11: 2009 + A1: 2010 + A12: 2011

EN 50566:2013/AC: 2014

EN 301 893 V1.7.1

EN 301511 V9.0.2&EN301908 -1 V6.2.1&EN301908-2 V6.2.1&EN301908-13 V6.2.1

EN 301489-7V1.3.1&EN3014 89-24V1.5.1

EN 62311:2008&EN62209-2: 2010
The product carries the CE Mark:

**C€1588 ①** 

Person responsible for marking this declaration:

Yang Hongliang

**Product Manager of International Business** 

Date of issue: 2015/5/14

# **CONTENTS**

| Package       | Conte    | nts                        | 1  |  |
|---------------|----------|----------------------------|----|--|
| Chapter       | 1. lı    | ntroduction                | 2  |  |
| 1.1           | Produ    | ıct Overview               | 2  |  |
| 1.2           | Main I   | Main Features              |    |  |
| 1.3           | B Physic | cal Description            | 3  |  |
| Chapter       | 2. H     | Hardware Installation      | 5  |  |
| 2.1           | Enviro   | onment Requirements        | 5  |  |
| 2.2           | 2 Hardw  | vare Installation          | 5  |  |
| Chapter       | 3.       | Quick Installation Guide   | 8  |  |
| 3.1           | Syste    | m Requirements             | 8  |  |
| 3.2           | TCP/I    | P Configuration            | 8  |  |
| 3.3           | 3 Conne  | Connect to the Internet    |    |  |
| 3.4           | Quick    | Quick Setup1               |    |  |
|               | 3.4.1    | Quick Setup via your phone | 10 |  |
|               | 3.4.2    | Quick Setup via your PC    | 12 |  |
| Chapter       | 4. C     | Device Configuration       | 16 |  |
| 4.1           | Wizar    | d                          | 16 |  |
| 4.2           | 2 Status | S                          | 16 |  |
| 4.3           | SMS.     |                            | 17 |  |
|               | 4.3.1    | Inbox                      | 17 |  |
|               | 4.3.2    | New Message                | 18 |  |
|               | 4.3.3    | Outbox                     | 18 |  |
|               | 4.3.4    | Draft Box                  | 19 |  |
|               | 4.3.5    | SMS Settings               | 19 |  |
| 4.4           | Advar    | nced                       | 20 |  |
|               | 4.4.1    | Dial-up                    | 21 |  |
|               | 4.4.2    | Wireless                   | 25 |  |
|               | 4.4.3    | DHCP Server                | 29 |  |
|               | 4.4.4    | Data Settings              |    |  |
|               | 4.4.5    | Storage Sharing            |    |  |
|               | 4.4.6    | Device                     |    |  |
|               |          | <b>\Q</b>                  |    |  |
| Append        | ix B: Co | onfiguring the PC          | 47 |  |
| <b>Append</b> | ix C: Sp | pecifications              | 52 |  |

| Appendix D: Glossary | 53 |
|----------------------|----|
| Appendix D: Glossary | 53 |

# **Package Contents**

The following items should be found in your package:

- M7350 LTE-Advanced Mobile WiFi
- One battery
- One power adapter
- One micro USB cable
- Quick Installation Guide
- Micro/Nano to Standard SIM Card Adapter

#### P Note:

Make sure that the package contains the above items. If any of the listed items is damaged or missing, please contact your distributor.

# **Conventions**

The Device or M7350 mentioned in this guide stands for M7350 LTE-Advanced Mobile WiFi without any explanation.

# **Chapter 1. Introduction**

#### 1.1 Product Overview

TP-LINK's M7350 is at the forefront of wireless 4G sharing. Just insert a 4G SIM card into the device to instantly establish a selectable dual band Wi-Fi hotspot. With up to 150Mbps download and 50Mbps upload speeds, the M7350 is able to provide 4G wireless sharing to up to 15 users simultaneously. Its pocket-sized design and powerful 2550mAh internal battery make it an ideal travel companion, allowing users to work or play for 10 hours. With its innovative TFT-display, users can have a much more intuitive view of the device's operating status, such as signal strength, network type (4G/3G/2G), Wi-Fi status, messages, Internet, traffic statistics and battery life.

#### 1.2 Main Features

Supports 4G/3G/2G network

FDD-LTE Cat4 (800/900/1800/2100/2600MHz)

DC-HSPA+/HSPA/UMTS (900/2100MHz)

EDGE/GPRS/GSM (850/900/1800/1900MHz)

- 4G LTE supported with up to 150Mbps downloads and 50Mbps uploads speeds
- Selectable 2.4GHz or 5GHz dual band Wi-Fi
- > Supports up to 15 Wi-Fi enable devices simultaneously
- 2550mAh internal battery for up to 10 hours of 4G connection sharing
- Portable and compact design ideal for travel use
- Micro USB port for versatile recharging
- ➤ 1.4 inch screen display provides an intuitive view of the device's operating status
- Equipped with a micro SD card slot for up to 32GB of optional storage

# 1.3 Physical Description

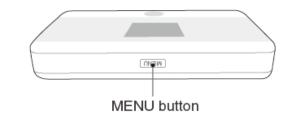

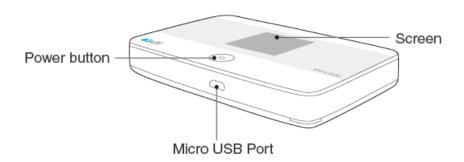

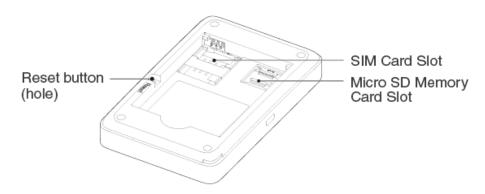

Figure 1-1 the Exterior

The details about the Exterior are explained as below.

- MENU button: Press this button to enter the menu screen or scroll down. You can also press this button until the screen appears ((( 1))) to start WPS.
- Screen:

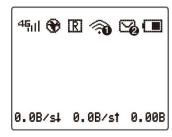

Figure 1-2 Screen

#### The screen Indication:

| Item                                                                                             | Description                       | Indication                                                                                |
|--------------------------------------------------------------------------------------------------|-----------------------------------|-------------------------------------------------------------------------------------------|
| <sup>2</sup> G <sub>I</sub>    / <sup>3</sup> G <sub>I</sub>   <br>/ <sup>4</sup> G <sub>I</sub> | Network type &<br>Signal strength | Indicates the current network option: 2G /3G /4G, and signal strength of current network. |

| <b>③</b> | Internet connection | Indicates the successful network connection.                                                      |
|----------|---------------------|---------------------------------------------------------------------------------------------------|
| R        | Data Roaming        | Indicates you are in roaming service.                                                             |
| <b>R</b> | Wi-Fi connection    | Displays the Wi-Fi status and the amount of current wireless clients.                             |
| <b>5</b> | SMS                 | Indicates that there is un-read short message(s) and the amount of un-read messages.              |
|          | Battery             | Displays the remaining battery power.                                                             |
| 0.0B/s↓  | Download speed      | Indicates the download speed of current data transmission.                                        |
| 0.0B/st  | Upload speed        | Indicates the upload speed of current data transmission.                                          |
| 0.00B    | Data statistics     | Indicates the data used in total. The data statistics will be cleared after resetting the Device. |

Table 1-1 The screen details

#### 

When you leave alone the buttons on the device, the screen will light on for 15 seconds and then turn off. Pressing the power button will light up or turn off the screen.

- **Power Button:** When the Device is successfully installed, press this button until the screen appears **TP-LINK** to turn on the Device, and if you want to turn it off, please press this button until the screen appears "Power off".
- Micro USB Port: It's for you to connect the Device with the power adapter (attached in the package) via the USB cable.
- > RESET Button (hole): It's the button to restore the Device to its factory defaults. With the Device powered on, use a pin to press and hold the RESET button (hole) for about 5 seconds, until the screen displays "Power Off"; then release the button and wait the Device to reboot and restore its factory default settings.

# **Chapter 2. Hardware Installation**

#### 2.1 Environment Requirements

- > Place the Device in a well-ventilated place far from any heater or heating vent
- Avoid direct irradiation of any strong light (such as sunlight)
- > Keep at least 2 inches (5 cm) of clear space around the Device
- > Operating Temperature: 0°C ~35°C (32°F~95°F)
- > Operating Humidity: 10%~90%RH, Non-condensing

#### 2.2 Hardware Installation

#### STEP 1: Install SIM card and memory card.

1) Open the cover upwards (as the arrow shows).

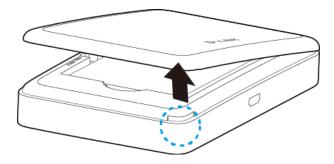

2) Make sure to have the SIM card's metal chip downwards and the triangle notch outwards, and then slide the card into its slot (in the direction as the arrow shows).

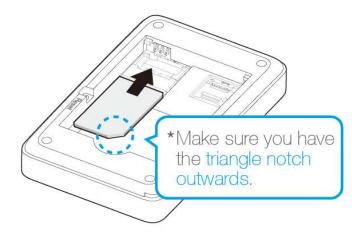

#### P Note:

If you have a Micro-SIM or Nano-SIM, please use an adapter to convert it to a standard SIM card.

3) First, push and then lift the locker to open it. Second, have the memory card's metal chip downwards and inwards, and then fit it in its slot. Finally, put down and then pull the locker to lock it.

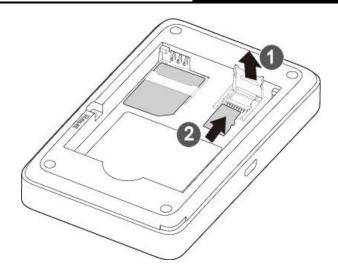

#### Note:

The micro SD memory card is optional. You can purchase it appropriate to your own need.

#### STEP 2: Install the battery.

1) Touch the metal contacts of the battery to the metal points of the Device, and then press to fit the battery body into the slot.

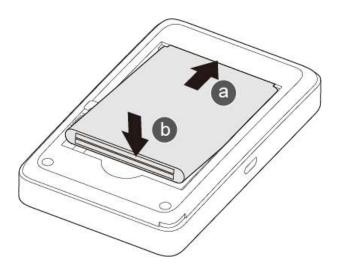

2) Close the cover by pressing it.

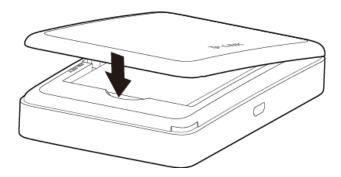

STEP 3: Turn on the M7350

Hold the  $\ensuremath{\boldsymbol{\upomega}}$  button until the screen appears as shown below. (You can also hold the  $\ensuremath{\boldsymbol{\upomega}}$  button

until the screen appears "Power Off" to turn off the M7350).

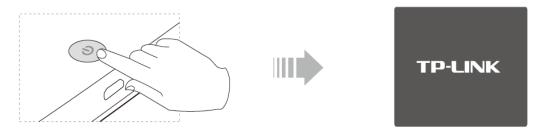

# **Charging your M7350**

#### Via the power adapter

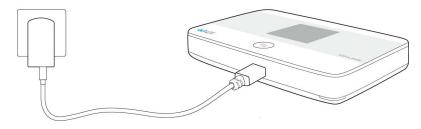

#### Via the computer USB

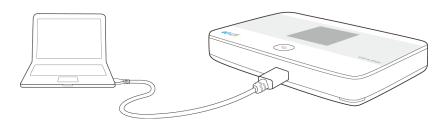

#### Note:

- 1. Your M7350 has been fully charged when the lighting symbol ( ) of battery icon disappeared.
- 2. Recommend using the provided power adapter.

# Chapter 3. Quick Installation Guide

This chapter will guide you to quickly set up the basic functions for your M7350.

#### 3.1 System Requirements

- > SIM card with Internet access enabled.
- > Computer supports the 2.4GHz/5GHz wireless band.
- > Web browser, such as Mozilla Firefox, Internet Explorer, Google Chrome, Apple Safari, etc.

#### 3.2 TCP/IP Configuration

The default IP address of the M7350 is 192.168.0.1, and the default Subnet Mask is 255.255.255.0, which values can be changed as you desire. In this guide, we use all the default values for description, and take the configuration in Windows 7 for example. While, Pads or Wi-Fi cellphones by default obtain IP address and DNS server address automatically, so you can just skip this step and continue with the 3.3 Connect to the Internet.

#### P Note:

Before configuration, please make sure your computer has been equipped with a wireless network adapter.

- > Obtain an IP address automatically
- 1) Set up the TCP/IP Protocol in "**Obtain an IP address automatically**" mode on your PC. Please refer to <u>Appendix B: Configuring the PC</u> for the detailed instructions.
- 2) Then the built-in DHCP server will assign an IP address for the PC.
- > Configure the IP address manually
- Set up the TCP/IP Protocol for your PC. Please refer to <u>Appendix B: Configuring the PC</u> for the detailed instructions.
- 2) Configure the network parameters. The IP address is 192.168.0.X ( X stands for any number from 2 to 254), Subnet Mask is 255.255.255.0, and Gateway is 192.168.0.1 (the device's default IP address).

#### 3.3 Connect to the Internet

#### P Note:

To log in the Device's web-management page, you need to first connect to the wireless network of the Device.

- 1. Click the icon 4 at the bottom of your desktop.
- 2. Click the refresh button , and then select the SSID of M7350 and then click **Connect**.

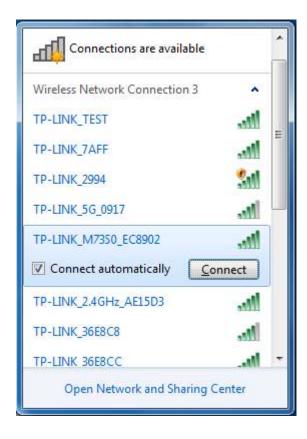

#### Note:

The default SSID (also called Wireless Network Name) of the device is **TP-LINK\_M7350\_XXXXXX**. (XXXXXXX is the last 6 characters of the device's MAC address.) You can check the SSID and Password on the screen or rear cover label.

- > To check on the screen
  - 1) Press the MENU button to display the menu.

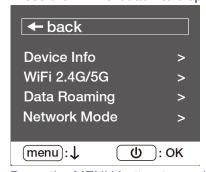

2) Press the MENU button to scroll to Device Info.

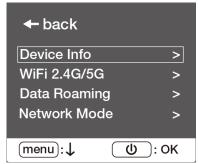

3) Press the **U** button to enter Device Info.

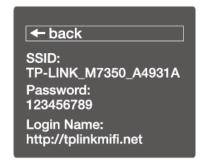

To check on the rear cover label

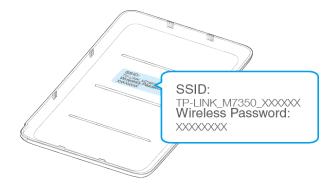

3. Enter the wireless password found on the M7350's screen or rear cover label, and then click **OK**.

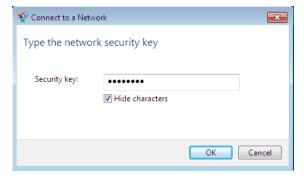

4. When **Connected** appears behind the SSID of M7350, you've successfully connected to its wireless network.

#### ✓ Note:

After successful connection to M7350 (with a SIM card inserted), you can enjoy the 4G mobile connection instantaneously. If not, please refer to <u>FAQ</u> and retry.

### 3.4 Quick Setup

#### 3.4.1 Quick Setup via your phone

Open a web-browser on your phone or Pads, enter the default address <a href="http://tplinkmifi.net">http://tplinkmifi.net</a>
or <a href="http://192.168.0.1">http://tplinkmifi.net</a>
or <a href="http://tplinkmifi.net">http://tplinkmifi.net</a>
or <a href="http://tplinkmifi.net">http://tplinkmifi.net</a>
or <a href="http://tplinkmifi.net">http://tplinkmifi.net</a>
or <a href="http://tplinkmifi.net">http://tplinkmifi.net</a>
or <a href="http://tplinkmifi.net">http://tplinkmifi.net</a>
or <a href="http://tplinkmifi.net">http://tplinkmifi.net</a>
or <a href="http://tplinkmifi.net">http://tplinkmifi.net</a>
or <a href="http://tplinkmifi.net">http://tplinkmifi.net</a>
or <a href="http://tplinkmifi.net">http://tplinkmifi.net</a>
or <a href="http://tplinkmifi.net">http://tplinkmifi.net</a>
or <a href="http://tplinkmifi.net">http://tplinkmifi.net</a>
or <a href="http://tplinkmifi.net">http://tplinkmifi.net</a>
or <a href="http://tplinkmifi.net">http://tplinkmifi.net</a>
or <a href="http://tplinkmifi.net">http://tplinkmifi.net</a>
or <a href="http://tplinkmifi.net">http://tplinkmifi.net</a>
or <a href="http://tplinkmifi.net">http://tplinkmifi.net</a>
or <a href="http://tplinkmifi.net">http://tplinkmifi.net</a>
or <a href="http://tplinkmifi.net">http://tplinkmifi.net</a>
or <a href="http://tplinkmifi.net">http://tplinkmifi.net</a>
or <a href="http://tplinkmifi.net">http://tplinkmifi.net</a>
or <a href="http://tplinkmifi.net">http://tplinkmifi.net</a>
or <a href="http://tplinkmifi.net">http://tplinkmifi.net</a>
or <a href="http://tplinkmifi.net">http://tplinkmifi.net</a>
or <a href="http://tplinkmifi.net">http://tplinkmifi.net</a>
or <a href="http://tplinkmifi.net">http://tplinkmifi.net</a>
or <a href="http://tplinkmifi.net">http://tplinkmifi.net</a>
or <a href="http://tplinkmifi.net">http://tplinkmifi.net</a>
or <a href="http://tplinkmifi.net">http://tplinkmifi.net</a>
or <a href="http://tplinkmifi.net">http://tplinkmifi.net</a>
or <a href="http://tplinkmifi.net">http://tplinkmifi.net</a>
or <a href="http://

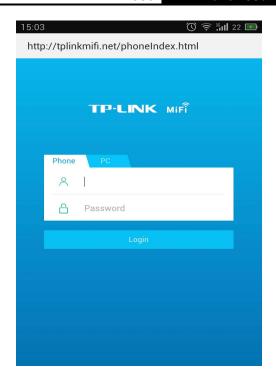

2. After successful login, there will appear the following page. You can set up a new login username and password on this page, and click **Done** to continue.

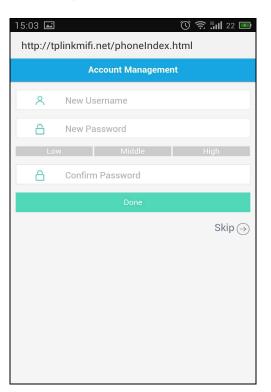

3. On the Wireless page, you can create a unique and easy-to-remember wireless network name (SSID) as well as Wireless Password, or you can keep it default. Choose your region from the drop-down list and choose the wireless band. Then click **Done** to save your settings.

#### 

Wireless Band determines the frequency band that the radio will work on. There are two bands you can choose: 2.4G or 5G. Please pick up suitable frequency band according to

the policy of local government and your requirements.

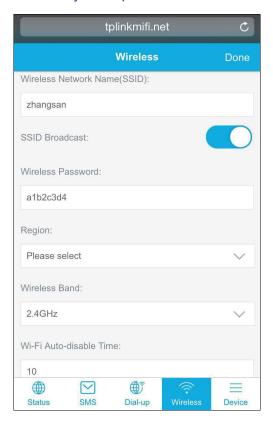

#### 3.4.2 Quick Setup via your PC

Open a web-browser, enter the default address <a href="http://tplinkmifi.net">http://tplinkmifi.net</a> or <a href="http://tplinkmifi.net">http://tplinkmifi.net</a> or <a href="http://tplinkmifi.net">http://tplinkmif the Address field and then press Enter. When the login window appears, enter admin (in lower case letters) for both Username and Password, and then click the Login button or press the Enter.

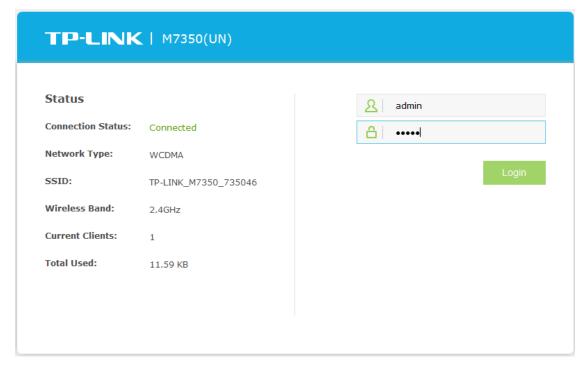

Figure 3-1 Login Windows

#### Note:

If the above screen does not pop-up, it means that your Web-browser has been set to a proxy. Go to **Tools menu > Internet Options > Connections > LAN Settings**, in the screen that appears, cancel the Using Proxy checkbox, and click **OK** to finish it.

2. After successful login, there will appear the following page. You can set up a new login username and password on this page, and click **Confirm** to continue.

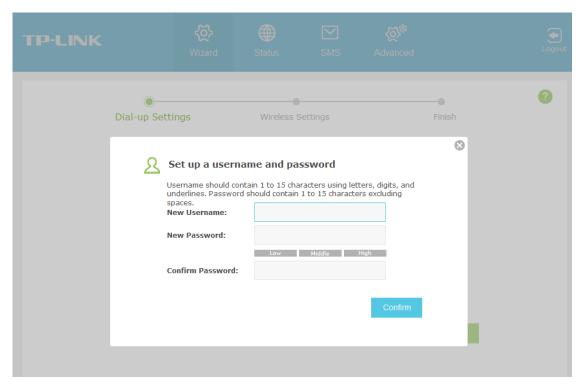

Figure 3-2 Set up a username and password

3. Click Wizard to configure the basic network settings for accessing network. On the Dial-up Settings page shows the ISP information of the SIM card inserted. Click Next to continue, if you are sure the information is correct. If these settings are not correct, please click Create to create a new profile with the correct parameters, and then choose the new profile from the Profile List.

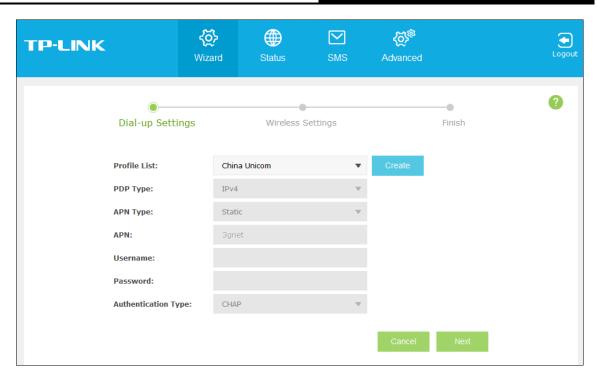

Figure 3-3 Wizard - Dial-up Settings

4. On the Wireless Settings page, you can create a unique and easy-to-remember wireless network name (SSID) as well as Wireless Password, or you can keep it default. Choose your region from the drop-down list and choose the wireless band. Then click **Next** to continue.

#### Note:

Wireless Band determines the frequency band that the radio will work on. There are two bands you can choose: 2.4G or 5G. Please pick up suitable frequency band according to the policy of local government and your requirements.

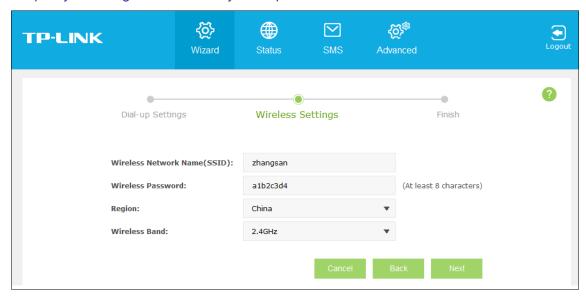

Figure 3-4 Wizard – Wireless Settings

 On the Finish page, please double-check your settings. If all the parameters are verified, click **Finish** to complete the Wizard; if there is anything wrong, you can click **Back** to re-configure it.

Figure 3-5 Wizard - Finish

# **Chapter 4. Device Configuration**

After the successful login to the web-based management page of M7350, you will see the main menu listing **Wizard**, **Status**, **SMS** and **Advanced** on the top. In the following parts, these items will be explained in details, about their respective functions and configurations.

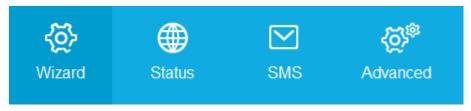

Figure 4-1 Main Menu

#### 4.1 Wizard

Please refer to 3.4 Quick Setup.

#### 4.2 Status

The Status page displays the current status information about the device. All information is read-only.

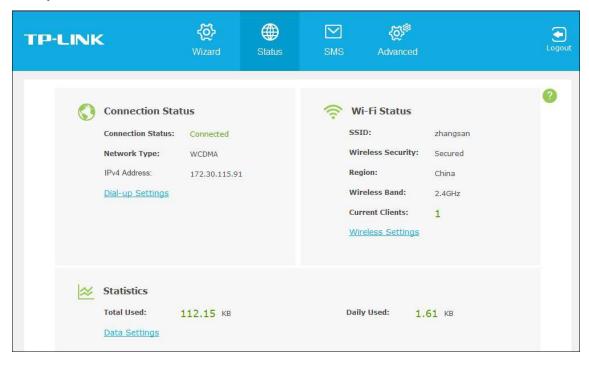

Figure 4-2 Status

- Connection Status: Displays the device's connection information, including the connection status, network type (for connected state)/SIM card status (for disconnected state) and IP address.
- ➤ **Wi-Fi Status:** Displays the device's wireless information, including the SSID, wireless security, region, wireless band, and current clients.

Statistics: Displays the device's data usage statistics, including the data monthly used/total used and the data daily used. The data usage accounting may differ from your carrier's, and it is subject to your carrier's statistics.

Click **Dial-up Settings** to change dial-up settings.

Click Wireless Settings to change Wi-Fi settings.

Click **Data Settings** to change data settings.

#### 4.3 SMS

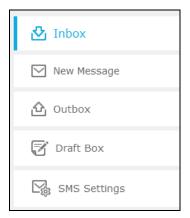

Figure 4-3 SMS Menu

There are five submenus under the **SMS** tab (as shown in Figure 4-3): **Inbox**, **New Message**, Outbox, Drafts Box and SMS Settings. Click any of them, and you will be able to configure the corresponding functions.

#### 4.3.1 Inbox

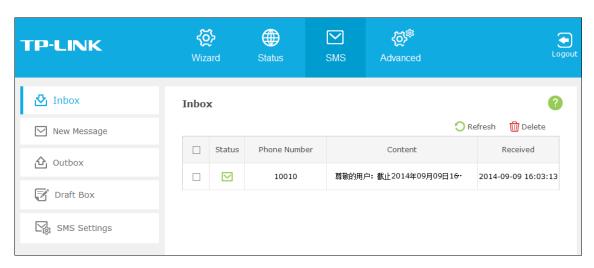

Figure 4-4 Inbox

- Status: means the message has been read. means the message hasn't been read yet.
- **Phone Number:** Shows the phone number that sent this message.
- Content: Click to unfold and read the detailed content of the message.
- Received: Shows the time when the message was received.

Click **Refresh** to refresh the inbox, and get any new message.

Click **Delete** to delete the message(s) select.

#### 4.3.2 New Message

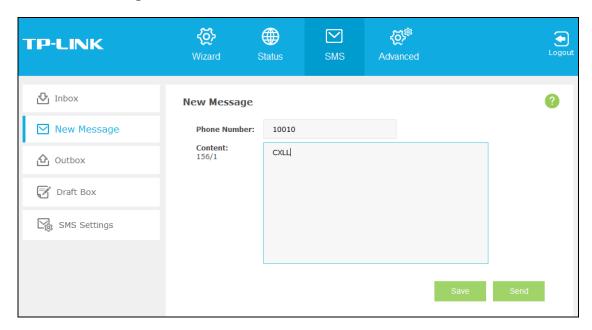

Figure 4-5 New Message

- **Phone Number:** Enter the receiver's phone number.
- Content: Text your message in this box. The message you are texting is limited to 160 letters or numbers, any exceeding characters will be sent in the next message. You can send up to five messages each time.

Click **Send** to send the message.

Click Save to save the message in the Draft box.

#### **4.3.3 Outbox**

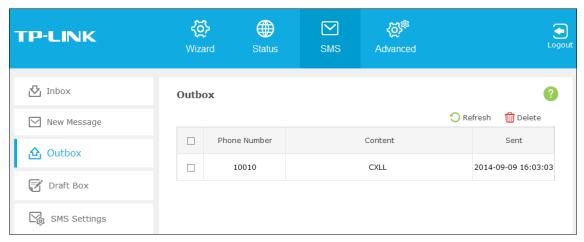

Figure 4-6 Outbox

- **Phone Number:** Shows the phone number that the message was planned to be sent to.
- **Content:** Click to unfold and read the detailed content of the message.
- $\triangleright$ Sent: Shows the time when the message was sent.

Click **Refresh** to refresh the outbox.

Click **Delete** to delete the message(s) you select.

#### 4.3.4 Draft Box

You can review the unsent saved message(s) on this page.

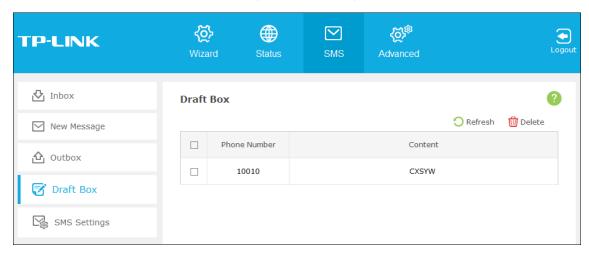

Figure 4-7 Draft Box

- **Phone Number:** Shows the phone number that this message was planned to be sent to.
- Content: Click to unfold and read the detailed content of the message, or for further edition and delivery (as shown in Figure 4-8).

Click Refresh to refresh the drafts.

Click **Delete** to delete the message(s) you select.

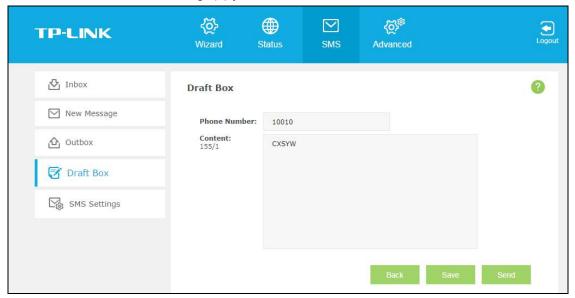

Figure 4-8 Edit Message (Draft Box)

#### 4.3.5 SMS Settings

On this page, you can do the following settings:

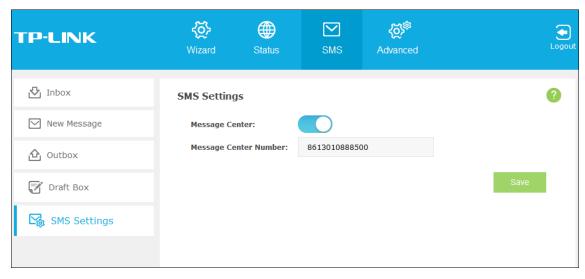

Figure 4-9 Settings

- ➤ **Message Center:** Disabled by default. Do not enable it unless you want to manually set the message center number.
- ➤ Message Center Number: When the Message Center is enabled, you can enter the Message Center Number of the local ISP. If you enter a wrong number, the message function would be affected.

Click **Save** to save your settings.

#### 4.4 Advanced

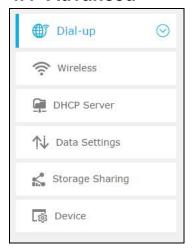

Figure 4-10 Advanced Menu

There are six submenus under the **Advanced** tab (as shown in Figure 4-10): **Dial-up**, **Wireless**, **DHCP Server**, **Data Settings**, **Storage Sharing** and **Device**. Click any of them, and you will be able to configure the corresponding functions.

#### 4.4.1 Dial-up

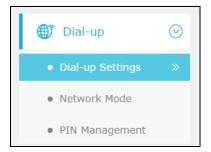

Figure 4-11 Dial-up Menu

#### 4.4.1.1. Dial-up Settings

You can configure dial-up settings on this page.

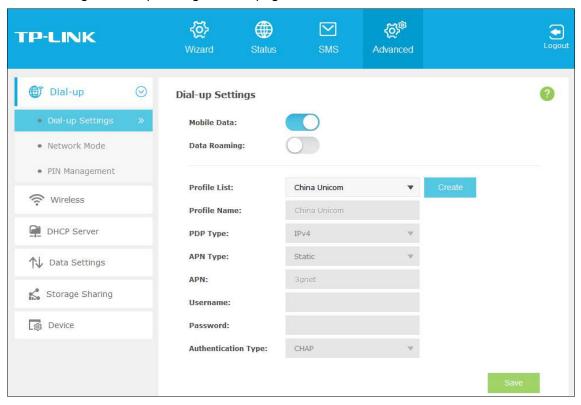

Figure 4-12 Dial-up Settings

- > Mobile Data: It is enabled by default. You can disable it to prohibit Internet access.
- > **Data Roaming:** It is disabled by default. If disabled, data service is not allowed when roaming.
- ➤ **Profile List:** A list of profile for you to select. If you find any parameters wrong, you can click Create to create a new profile with the right settings (as shown in Figure 4-13). Select a profile you have created, you can further modify its parameters.
- > **Profile Name:** The name of the profile you've selected.
- **PDP Type:** Select the type of your PDP (Packet Data Protocol).
- ➤ **APN Type:** Select the type of your APN, either Dynamic or Static. If you select Dynamic, the device will have dynamic APN, which does not need to be specified. If you select Static, you can manually specify your APN.

- M7350
- > APN: Access Point Name, provided by your ISP. You need to set APN only after selecting the static APN type. You are recommended to keep the default value.
- Username/Password: Enter the username and password provided by your ISP. These fields are case-sensitive. You are recommended to keep the default value.
- Authentication Type: Some ISPs need a specific authentication type, please confirm it with your ISP or keep the default value.
  - **None:** No any authentication is needed.
  - PAP: Password Authentication Protocol. This protocol allows the device to establish authentication with the peer using two handshakes. Select this option if the ISP requires this authentication type.
  - CHAP: Challenge Handshake Authentication Protocol. This protocol allows the device to establish authentication with the peer using three handshakes and checking the peer identity periodically. Select this option if the ISP requires this authentication type.

Click **Create** to create a new profile.

Click **Save** to save your settings.

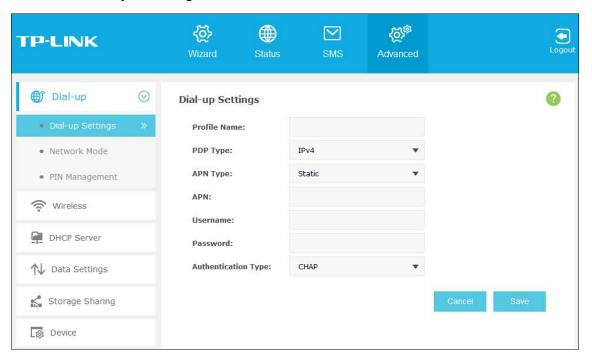

Figure 4-13 New Profile

#### 4.4.1.2. Network Mode

You can configure Network Mode on this page.

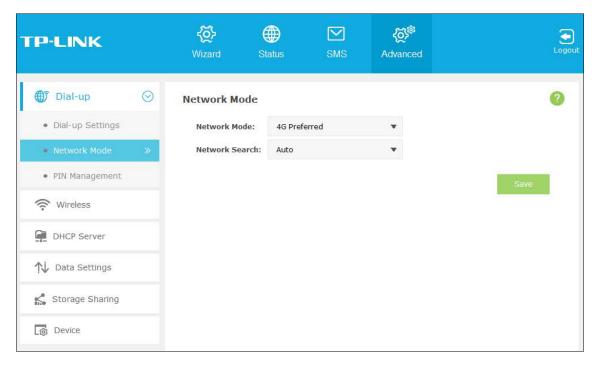

Figure 4-14 Network Mode Settings

- Network Mode: The device supports three modes of network connection 4G Preferred, 4G Only, and 3G only. If your SIM card supports WCDMA, select 3G only; if your SIM card supports FDD-LTE, select 4G Preferred or 4G only as you need.
- Network Search: The device provides two types of network connection Auto and Manual.
  Please select the connection mode as you need.
  - Auto: The device will automatically establish connection once it's started.
  - Manual: When you select Manual and click Save, the device will search for mobile
    networks automatically and you can choose a network with better performance to
    access, which is related or have corporation with the network provider of your SIM.

Click **Save** to save your settings.

#### 4.4.1.3. PIN Management

You can configure your PIN code on this page.

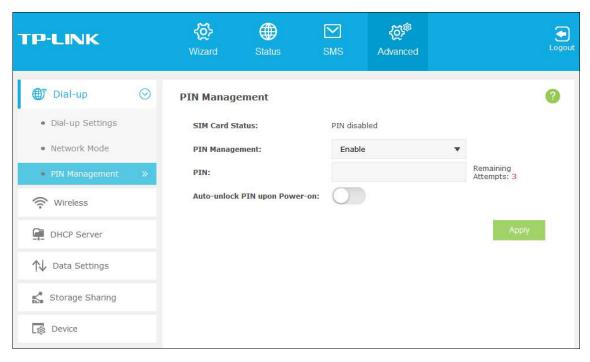

Figure 4-15 PIN Management

- > SIM Card Status: Shows the status of your SIM card.
- ▶ PIN Management: You can select whether to enable this function or not. Once the PIN code function is enabled, every time you start the device with this SIM card inserted, you need to enter the PIN code. But you can go to enable the auto-unlock PIN function, which could save you this trouble.
- **PIN:** Personal Identification Number of the SIM card. It consists of 4-8 digits.
- > PUK: PIN Unlocked Key. It consists of 8 digits.
- Remaining Attempts: Shows how many attempts are left for you to try entering the PIN or PUK code. You have 3 attempts at most for entering the PIN code and 10 attempts at most for entering the PUK code. If you accidentally fail in three attempts, the PIN will be locked and you will be required to enter the PUK code that is written on your SIM card (as shown in Figure 4-16).
- Auto-unlock PIN upon Power-on: When the PIN code is required upon device restarting, it will be validated automatically once. If validation failed, you need to enter the PIN code on the Status page.

If the current status of PIN is disabled, you can select **Enable** and set a PIN code, and then click **Apply** to make your settings take effect. While, if the SIM card's current status is PIN enabled and verified, you can select **Disable** and enter the current PIN code, or select **Modify** and set a new PIN code, and then click **Apply** to make your settings take effect.

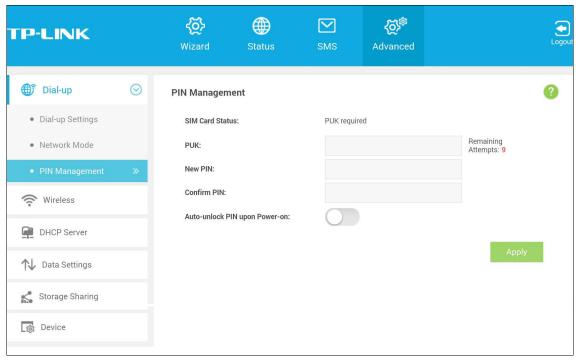

Figure 4-16 PIN Configuration - PUK Decode

A PUK (PIN Unlocked Key), also known as Personal Unlock Code (PUC), is used in 3GPP mobile phones to reset a personal identification number (PIN) that has been lost or forgotten. The PUK is a SIM-specific code assigned by the service provider. If a user does not know his or her PUK and is prompted for it, it should be obtained from the service provider.

On the page as shown in Figure 4-16, first enter the PUK code and then set a new PIN code to unlock your SIM card as well as any device with it inserted.

#### 4.4.2 Wireless

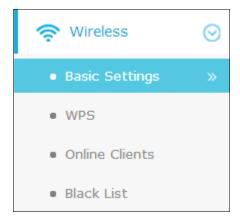

Figure 4-17 Wireless Menu

Wireless Settings can prevent any intruders from connecting your wireless network, occupying your network resources, hacker-overhearing and hacker-attacking, and thus enhance the security of your wireless network.

#### 4.4.2.1. Basic Settings

You can configure basic wireless settings on this page.

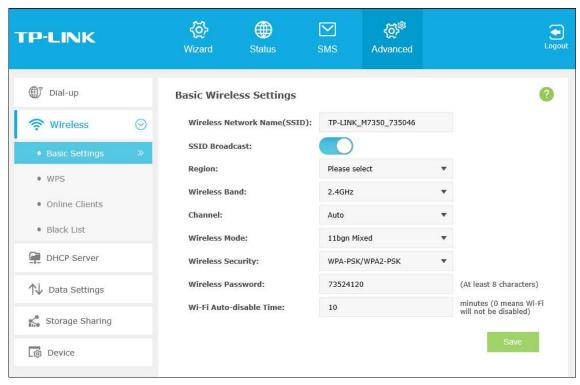

Figure 4-18 Wireless Basic Settings

- Wireless Network Name (SSID): SSID is short for Service Set Identification, which helps you distinguish different wireless networks. The default SSID of this device is TP-LINK M7350 XXXXXX (XXXXXX stand for the last 6 characters of the MAC address of it.). You can rename it as your preference, but the value is limited to 32 characters and also it's case-sensitive (For example, TEST is NOT the same as test). Later on it will display in the wireless network list searched by your devices.
- SSID Broadcast: Select to enable or disable this function. When wireless clients survey the local area for wireless networks to associate with, they will detect the SSID broadcast by the device. If you enable SSID broadcast, the wireless device will broadcast its name (SSID) on the air; otherwise, you have to manually type in the SSID and then you can join its network.
- Region: Select your region from the drop-down list. This field specifies the region where the wireless function of the device can be used. It may be illegal to use the wireless function of the device in a region other than one of those specified in this field. If your country or region is not listed, please contact your local government agency for assistance.
- Wireless Band: This field determines the frequency band that the radio will work on. There are two bands you can choose: 2.4G or 5G. Please pick up suitable frequency band according to the policy of local government and your requirements.
- Channel: This field determines which operating frequency will be used. The channel list varies with the region and wireless band. If you select "Auto", then the device will choose the best channel automatically. It is not necessary to change the wireless channel unless you notice interference problems with another nearby access point.

- Wireless Mode: This field determines which Wi-Fi network protocol will be used. The wireless mode list varies with the wireless band. For 2.4GHz wireless band, the wireless mode can be 11n only, 11bg mixed and 11bgn mixed. For 5GHz wireless band, the wireless mode can be 11n only and 11an mixed. Without special demands, you are recommended to select 11bgn mixed (for 2.4GHz wireless band) or 11an mixed (for 5GHz wireless band) as Wi-Fi mode. To seek the optimal performance of Wi-Fi hotspot, you are recommended to select the mode that corresponds with your wireless NIC, for instance, if your NIC supports IEEE802.11n specification, 11n only is recommended.
- ➤ Wireless Security: You are provided two modes of security here: Unsecured and WPA-PSK/WPA2-PSK.WPA-PSK/WPA2-PSK is the WPA-PSK/WPA2-PSK authentication type based on pre-shared passphrase. It's easy to set and secure to use. So it's perfect for SOHO users.
- ➤ Wireless Password: You can enter 8~63 ASCII characters (case sensitive) or 64 hexadecimal characters (case insensitive) as your wireless password.
- ➤ Wi-Fi Auto-disable Time: If no clients connect to the device's wireless network in a period of time (10 minutes by default), the Wi-Fi will be shut down. You can press the power button to resume the Wi-Fi. The value 0 indicates that the device never shuts down Wi-Fi automatically.

Click **Save** to save your settings.

### 4.4.2.2. WPS

You can configure WPS on this page.

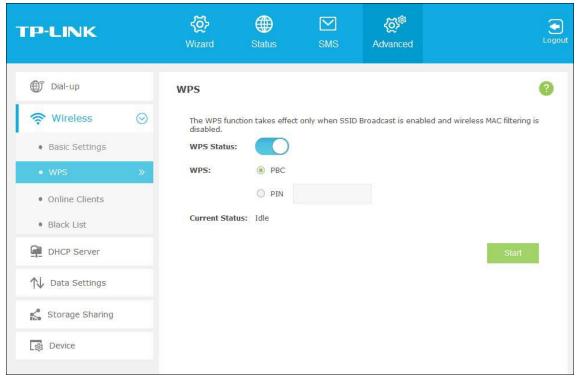

Figure 4-19 WPS

WPS Status: Enable or disable the WPS function here.

- > WPS: Choose PBC or choose PIN and enter the PIN code to the root device, and then click Start.
  - PBC: Push Button Configuration. You need to start WPS (by hardware or software) on the device and the client within 2 minutes.
  - PIN: Personal Identification Number, commonly consisting of 8 digits. It may be a random string generated by the client (such as the smartphone) when WPS is triggered, or a fixed string printed on the label of the client.
- > Current Status: Shows whether the device have connected to the wireless network through the method of WPS.

Click **Start** to start the WPS process.

Click **Save** to save your settings.

#### 4.4.2.3. Online Clients

The Online Clients page displays the basic information about the Wi-Fi clients that are currently connected to the device.

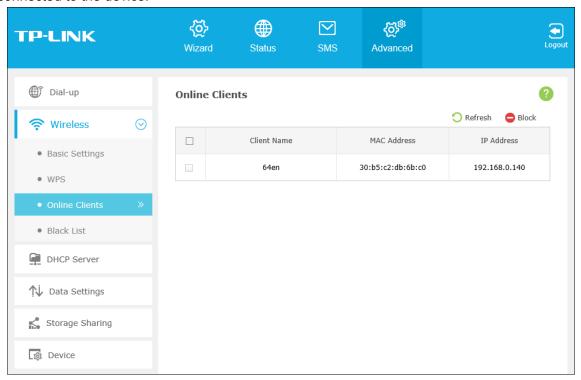

Figure 4-20 Online Clients

Client Name: The name of the Wi-Fi client.

MAC Address: The MAC address of the Wi-Fi client.

**IP Address:** The IP address of the Wi-Fi client.

Click **Refresh** to update the Wi-Fi client list.

Click **Block** to add the Wi-Fi client(s) you select to the black list.

### 4.4.2.4. Black List

The Black List page displays the basic information about the Wi-Fi clients that have been blocked.

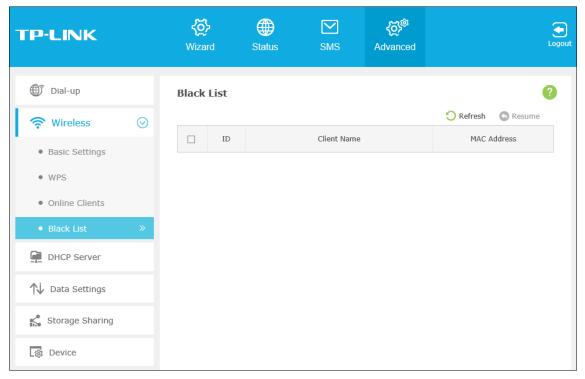

Figure 4-21 Black List

- > **ID:** The index of the Wi-Fi client.
- > Client Name: The name of the Wi-Fi client.
- MAC Address: The MAC address of the Wi-Fi client.

Click Refresh to update the Wi-Fi client list.

Click **Resume** to remove the Wi-Fi client(s) you select from the black list.

# 4.4.3 DHCP Server

The device is set up by default as a DHCP (Dynamic Host Configuration Protocol) server, which provides the TCP/IP configuration for all the wireless clients that are connected to the device in the LAN.

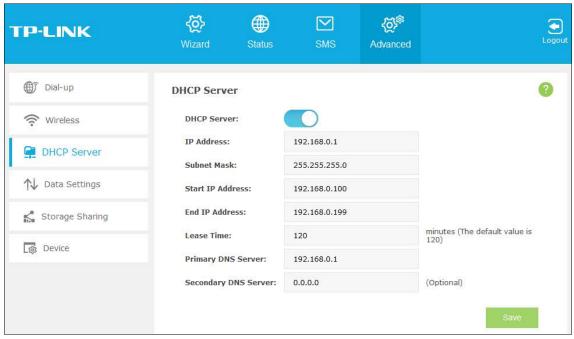

Figure 4-22 DHCP Server

- ➤ **DHCP Server:** You can select to enable or disable the DHCP server. If you disable the server, you must have another DHCP server within your network or else you must configure the IP address of the computer manually.
- ➤ **IP Address:** The IP address of the device, which is used to log in to its web-based management page. The default value is 192.168.0.1.
- > **Subnet Mask:** An address code that determines the size of the network. Normally use 255.255.255.0 as the subnet mask.
- > Start IP Address: This field specifies the first address in the IP address pool. 192.168.0.100 is the default start IP address.
- ➤ End IP Address: This field specifies the last address in the IP address pool. 192.168.0.199 is the default end IP address.
- Lease Time: The lease time is the length of time a network user will be allowed to keep connecting to the device with the current assigned address. Enter the amount of time, in minutes, and the current assigned address will be "leased". The time range is 2 to 2880 minutes. The default value is 120 minutes.
- **Primary DNS Server:** Input the DNS IP address provided by your ISP.
- Secondary DNS Server: Input the IP address of another DNS server if your ISP provides two DNS servers. It's optional.

Click Save to save your settings.

### Note:

To use the DHCP server function of the device, you should configure all clients in the LAN as "Obtain an IP Address automatically" mode. This function will take effect until the device reboots Wi-Fi.

# 4.4.4 Data Settings

You can configure data settings on this page.

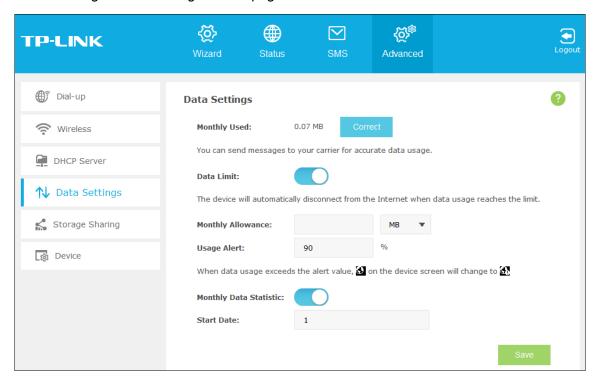

Figure 4-23 Data Settings

- > Total/Monthly Used: Total/Monthly data used. You can click Correct and input the actual data amount to correct the data.
- > **Data Limit:** You can enable or disable the function of data limit. If enabled, you can set the data quota and usage alert.
- ➤ Total/Monthly Allowance: Set the allowed amount of total/monthly data. When data usage exceeds the allowance, the device will disconnect Internet and display a message on the screen asking whether to connect Internet.
- ➤ **Usage Alert:** Set a percentage of your data allowance. When data usage reaches the alert percentage, the Internet icon on the screen and web page will change to ...
- Monthly Data Statistic: You can enable or disable the function of traffic data resetting.
- Start Date: Enable the function and schedule a date, the data will reset to zero on the date.
  If disabled, total data information is displayed. If enabled, monthly data information is displayed.

Click **Save** to save your settings.

# 4.4.5 Storage Sharing

You can configure storage sharing on this page.

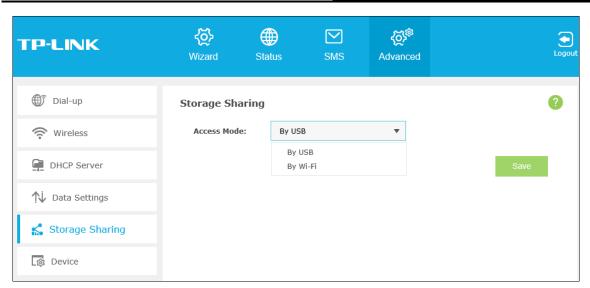

Figure 4-24 Storage Sharing

- > Access Mode: You can access the SD storage by USB or Wi-Fi.
  - By USB: Connect the device with a USB cable to access the SD card directly.
  - By Wi-Fi: If you are using a windows laptop, then it is very easy to visit the Micro-SD storage sharing. But if you are using an Android device or an IOS device, then you need some APP to help you visit the Micro-SD storage sharing.

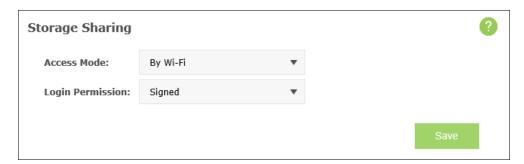

Login Permission: If you choose the Wi-Fi access mode, you can set it signed or anonymous for users to access.

If you have chosen the Wi-Fi access mode, please refer to the following steps to visit the Micro-SD storage sharing.

### For Windows device:

- 1) Connect your computer to M7350 wirelessly.
- 2) Open **Run** in your computer and input the IP address of your M7350. Here is "\\192.168.0.1" by default. Then click **OK** to continue.

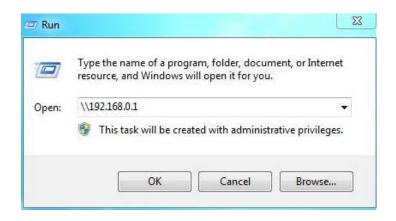

3) For anonymous access, you can visit the Micro-SD storage now. For signed access, Enter your login username and password in this authentication window, click **OK**. Then you can visit the Micro-SD storage sharing.

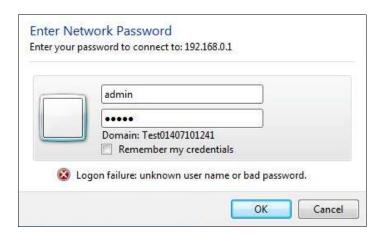

### For Android device:

You need to use some APPs to access the Micro-SD storage in your M7350. Here we take "ES File Explorer" as an example.

- 1) Connect your device to M7350 wirelessly.
- Open ES File Explorer and click New.

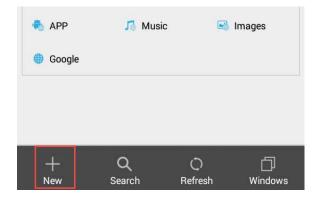

3) Set type as **samba (LAN)** and input the IP address of your M7350.

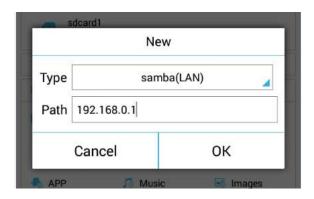

4) For anonymous access, you can visit the Micro-SD storage now. For signed access, Enter your login username and password, click **OK**. Then you can visit the Micro-SD storage sharing.

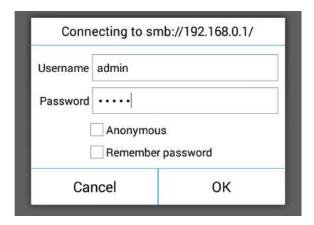

### For IOS device:

You need to use some APPs to access the Micro-SD storage in your M7350. Here we take "AcePlayer" as an example.

- 1) Connect your device to M7350 wirelessly.
- 2) Open AcePlayer and click **Media Explorer**.

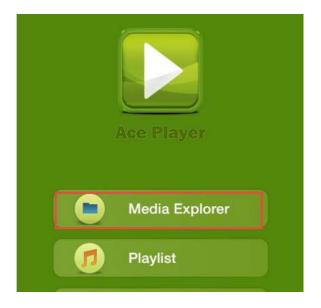

3) Select samba servers.

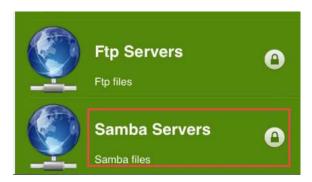

4) Click +.

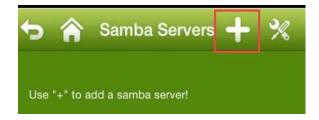

5) Input the IP address, login username and password of your M7350.

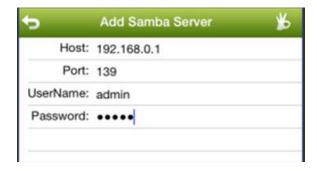

6) Click the device button to visit the Micro-SD storage sharing.

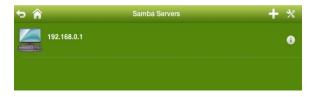

# P Note:

192.168.0.1 is the device's default IP address. You can go to "Advanced -> DHCP Server" to change it.

# 4.4.6 Device

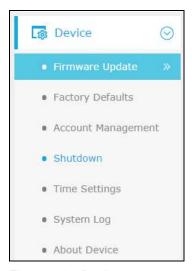

Figure 4-25 Device menu

Under **Device** menu, you can do such configurations as restoring all the settings of the device to its factory defaults, rebooting the device, and checking some information about the device. As follows, we will explain them in details.

# 4.4.6.1. Firmware Update

You can update the firmware of the device on this page.

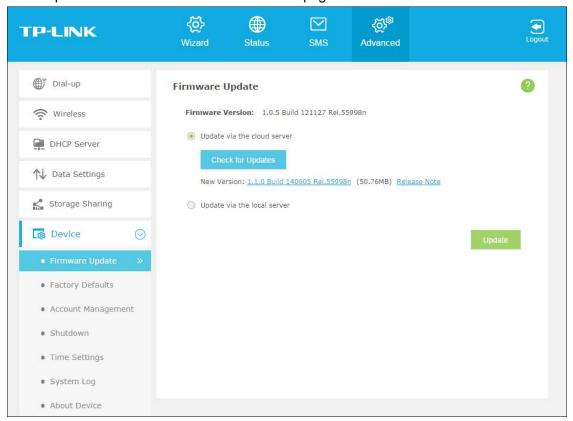

Figure 4-26 Firmware Update

- **Firmware Version:** The current firmware version.
- Update via the cloud server: Update your firmware automatically by using the Internet.
  Click Check for Updates to search for new firmware version.

- New Version: This field displays the version number of the new firmware. You can click the version number to download the firmware or click Release Note to view the update details.
- > Update via the local server: Update your firmware by using the update file that has been downloaded from website www.tp-link.com.

Click **Browse** to select the update file on your local computer.

Click **Update** to update the firmware.

# 4.4.6.2. Factory Defaults

You can restore the device to its factory default settings when necessary.

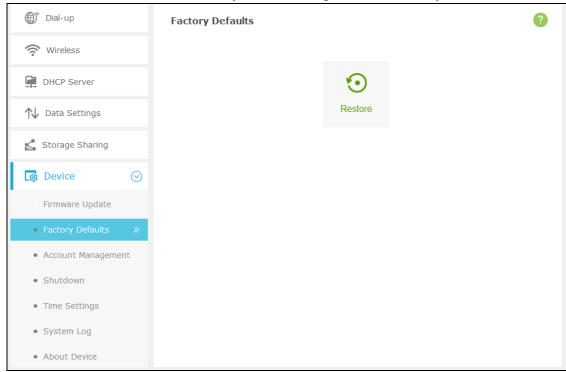

Figure 4-27 Restore to factory defaults

Click Restore to reset all configuration settings to their default values. All of the settings you have saved will be lost when the default settings are restored.

You can restore the following factory default values:

Default username: admin Default Password: admin

Default IP Address: 192.168.0.1 Default Subnet Mask: 255.255.255.0

### 4.4.6.3. Account Management

You can change your login username and password on this page.

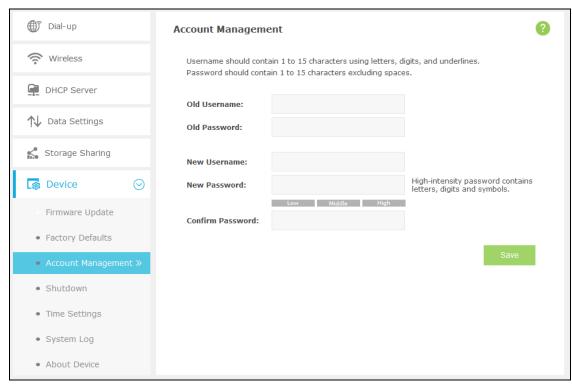

Figure 4-28 Account Management

- **Old Username:** The old username that is used to log in to the device.
- **Old Password:** The old password that is used to log in to the device.
- $\triangleright$ **New Username:** The new username you are going to set to log in to the device.
- **New Password:** The new password you are going to set to log in to the device.  $\triangleright$
- **Confirm Password:** Enter the new password again for confirmation.  $\triangleright$

# Note:

If you can't access the SD card via Wi-Fi after changing the login user name/password, please log out or reboot your computer and then try again.

Click Save to save your settings.

### 4.4.6.4. Shutdown

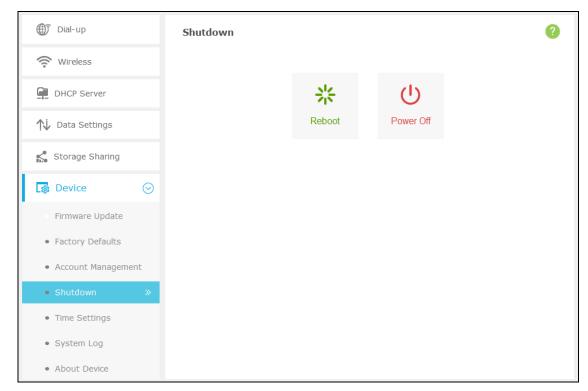

Figure 4-29 Shutdown

Click **Reboot** to reboot the device.

Click Power Off to shut down the device.

# 4.4.6.5. Time Settings

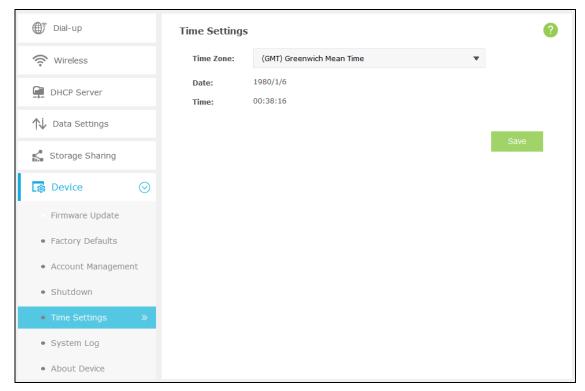

Figure 4-30 Time Settings

Time Zone: Select your local time zone.

 $\triangleright$ Date: Display your local date. > Time: Display your local time.

Click **Save** to save your settings.

### 4.4.6.6. System log

This page displays the device's information about system logs, including log ID, time, type, level, content, and debug log.

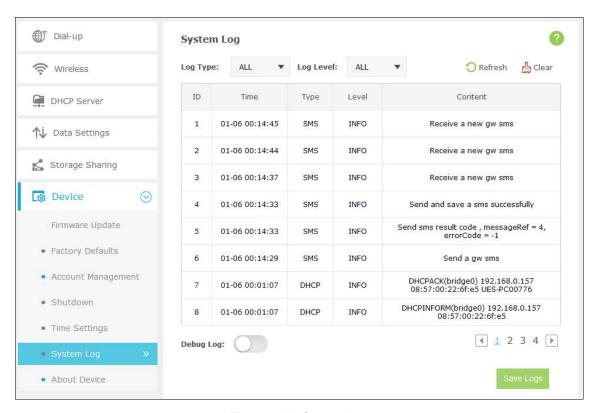

Figure 4-31 System log

- Debug Log: To use the debug log function:
  - 1) Insert an SD card with at least 100M free space.
  - 2) Go to the "Advanced > Storage Sharing" page and configure the Wi-Fi access mode.

### ✓ Note:

- 1) Do not enable the debug log function unless required by your technical support.
- 2) Do not remove the SD card or change its mode when using the debug log function.

Click Refresh to update the log list.

Click Clear to delete all the logs.

Click Save Logs to save the logs to your local computer.

# 4.4.6.7. About Device

You can view the related information about this device on this page.

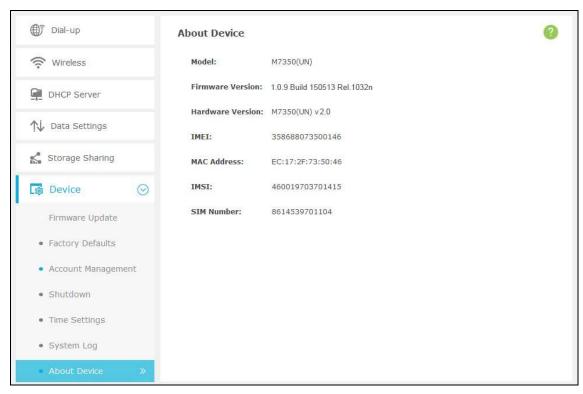

Figure 4-32 Device Information

- Model: The model of the device.  $\triangleright$
- Firmware Version: The current firmware version.  $\triangleright$
- Hardware Version: The current hardware version.  $\triangleright$
- IMEI: International Mobile Equipment Identity. Composed of 15 digits, it is unique and thus used to identify individual mobile equipment.
- MAC Address: The physical address of the device.  $\triangleright$
- IMSI: International Mobile Subscriber Identification Number. It is used to distinguish mobile users. This parameter is hidden if the SIM card does not allow obtaining this information.
- SIM Number: Number of the SIM card. This parameter is hidden if the SIM card does not  $\triangleright$ allow obtaining this information.

# Appendix A: FAQ

### FAQ1. What should I do if I cannot log into the web-management page?

- 1) Verify that your device is connecting to the M7350.
- 2) Verify that you entered the correct IP address <a href="http://tplinkmifi.net">http://tplinkmifi.net</a> or <a href="http://tplinkmifi.net">http://tplinkmifi.net</a> or <a href="http://tplinkmifi.net">http://tplin
- 3) Verify that your device is obtaining an IP address automatically.

#### FAQ2. What should I do if I cannot access the Internet?

### <u>Tip 1:</u> Check the LAN connection

Open your web browser and type http://tplinkmifi.net or http://192.168.0.1 in the address bar, Check if you can log into the web-management page successfully. If not, please refer to FAQ 1 and retry.

### Tip 2: Enter the PIN Code

- 1) If "PIN Required" appears on the screen, please Open your web browser and type http://tplinkmifi.net or http://192.168.0.1 in the address bar, then enter the default user name and password: admin, and click Login.
- 2) Enter the correct PIN code according to your ISP, and click Apply.

### Tip 3: Check your ISP parameters

- On your PC, log into the web-management page, choose "Advanced->Dial-up->Dial-up Settings" to verify the parameters are correct with your ISP. These parameters include APN, User name and Password.
- 2) If these settings are not correct, please click Create to create a new profile with the correct parameters, and then choose the new profile from the Profile List.

### Tip 4: Check the Mobile Data

- 1) On your PC, log into the web-management page, choose "Advanced->Dial-up->Dial-up Settings" to verify that Mobile Data is on.
- 2) If the Mobile Data is off, enable it to access the Internet.

### Tip 5: Check the Data Roaming

- 1) Please confirm on the screen if you are in roaming service. If roaming, the 🗓 icon will appear on the screen.
- 2) On your PC, log into the web-management page, choose "Advanced->Dial-up->Dial-up Settings", and then enable the Data Roaming.

### 

You can also enable the Data Roaming on the screen.

### Tip 6: Check the Data Limit

 On your PC, log into the web-management page, choose "Advanced->Data Settings" to verify if the Total Used has exceeded the Total Allowance. 2) If it is, click Correct and set Total Used to zero. You can also turn off the Data Limit to access the Internet again.

### FAQ3. How do I restore factory default settings?

- Tip 1: On your PC, log into the web-management page, go to "Advanced->Device->Factory Defaults", and click Restore.
- Tip 2: Press and hold the Reset button for about 5 seconds until the screen appears "Power Off".

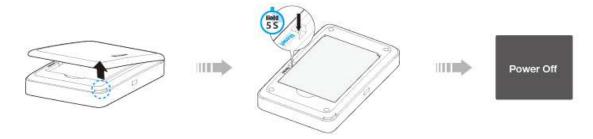

#### Note:

Once the M7350 is restored, all the current configurations will be lost and you may need to reconfigure it.

# FAQ4. What should I do if my Internet speed is slow?

- Tip 1: The 4G network may be in poor condition. Press the MENU button to scroll to Network Mode, press the  $\cup$  button and try another mode.
- <u>Tip 2:</u> The 2.4GHz Wi-Fi network may be interfered. Recommend using the 5GHz Wi-Fi network if your devices support it. Press the MENU button to scroll to WiFi 2.4G/5G, press the U button and choose the 5GHz Wi-Fi band.

### FAQ5. How to share 3G/4G connection via USB?

This function (also called as RNDIS) is plug and play in windows Vista, windows 7 and windows 8. But in windows XP, you will need to install the driver manually.

### For windows XP:

Step 1: After you have connected your M7350 to a windows XP computer via USB, there will be a popup window like this. Choose "no, not this time" and click next.

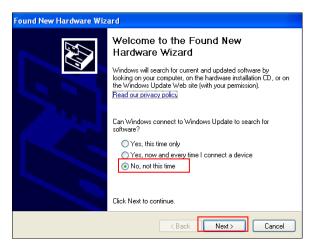

Step 2: Choose "Install from a list or specific location (Advanced)" and click next.

Step 3: Choose "Don't search. I will choose the driver to install." and click next.

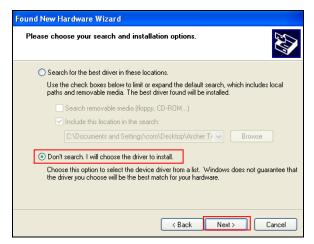

Step 4: Click Next to continue.

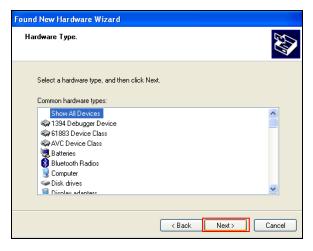

Step 5: Choose "Have Disk -> Browse". Then choose the driver you have downloaded from TP-LINK website and click **Open**.

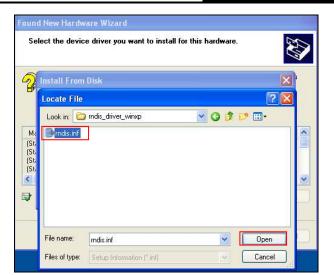

Step 6: Click **OK** to continue.

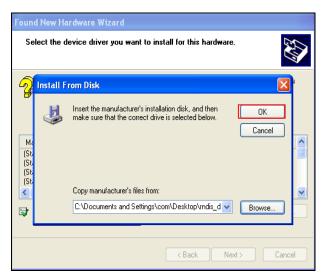

Step 7: Click Next to continue.

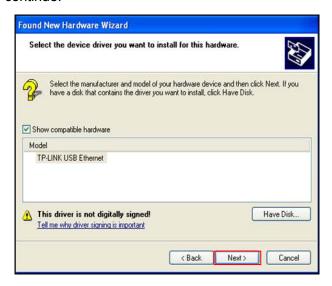

Step 8: You may get a warning like this. Please just ignore it.

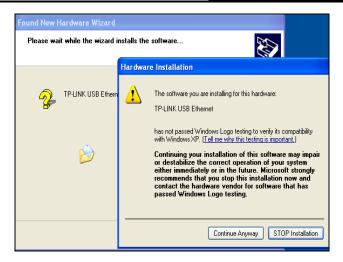

Step 9: Click Finish, then this windows XP computer will be able to go to Internet.

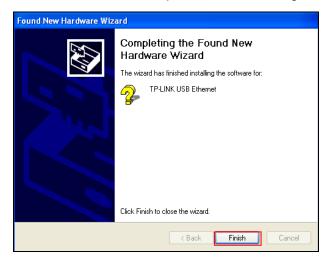

# **Appendix B: Configuring the PC**

In this section, we'll introduce how to install and configure the TCP/IP correctly in Windows 7. First make sure your Ethernet Adapter is working, refer to the adapter's manual if needed.

On the Windows taskbar, click the Start button, and then click Control Panel.

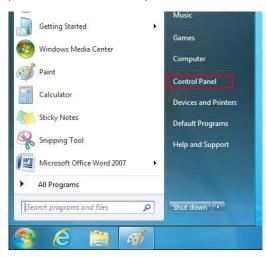

2) Click the View network status and tasks.

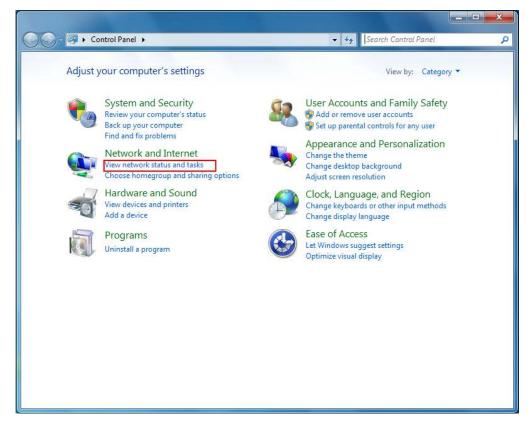

Click the Change adapter settings.

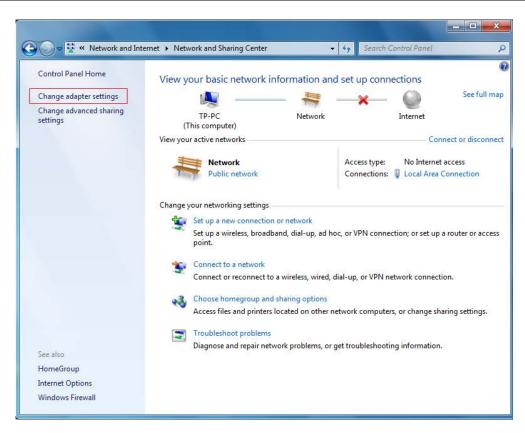

Click the right button, and Select Properties. 4)

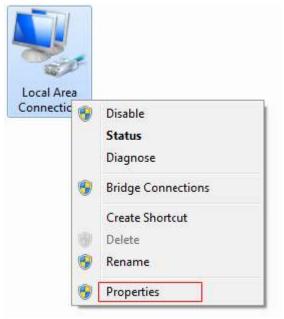

5) In the prompt page that showed below, double click on the Internet Protocol Version 4 (TCP/IPv4).

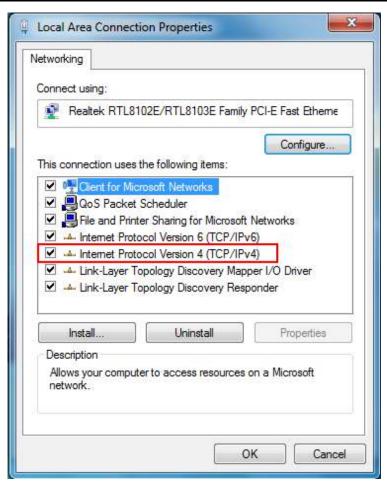

6) The following Internet Protocol Version 4 (TCP/IPv4) Properties window will display and the IP Address tab is open on this window by default.

You have two ways to configure the TCP/IP protocol below:

> Setting IP address automatically

Select Obtain an IP address automatically, Choose Obtain DNS server address automatically, as shown in the Figure below:

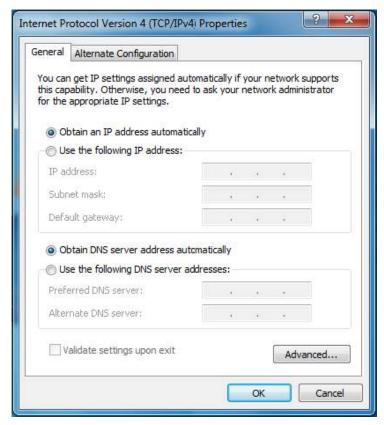

- > Setting IP address manually
- a. Select **Use the following IP address** radio button. And the following items available.
- b. If the Device's LAN IP address is 192.168.0.1, type IP address is 192.168.0.x (x is from 2 to 254), and **Subnet mask** is 255.255.255.0.
- c. Type the Device's LAN IP address (the default IP is 192.168.0.1) into the **Default** gateway field.
- d. Select Use the following DNS server addresses radio button. In the Preferred DNS Server field you can type the DNS server IP address, which has been provided by your ISP.

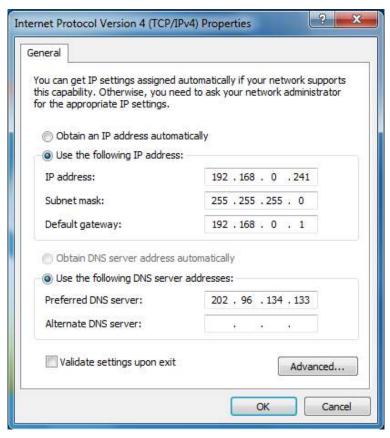

7) Now click **OK** to keep your settings.

# **Appendix C: Specifications**

|                | -                                                                                                    |
|----------------|----------------------------------------------------------------------------------------------------|
| General        |                                                                                                    |
| Standards      | IEEE 802.11a, IEEE 802.11b, IEEE 802.11g, IEEE 802.11n                                                                     |
| Network Type   | 4G:FDD-LTE                                                                                                    |
|                | 3G: DC-HSPA+/HSPA/UMTS 2G: EDGE/GRPS/GSM                                                                                   |
| Certification  | CE, RoHS                                                                                                    |
| Dimension      | 4.2 × 2.6 × 0.6 in. (106 × 66 × 16mm)                                                                                      |
| Interface      | One Micro USB port, One SIM card slot, One Micro SD Memory card                                                            |
|                | slot                                                                                                    |
| Button         | Power On/Off Button, RESET button, MENU button                                                                             |
| Screen Display | <sup>45</sup> ।।/ <sup>36</sup> ।। Indicates the current network option: 4G/3G/2G, and signal strength of current network. |
|                | Indicates the successful network connection.                                                                               |
|                | Indicates you are in roaming service.                                                                                      |
|                | no Displays the Wi-Fi status and the amount of current wireless                                                            |
|                | clients.                                                                                                    |
|                | Indicates that there is un-read short message(s) and the amount                                                            |
|                | of un-read messages.                                                                                                    |
|                | Displays the remaining battery power.                                                                                      |
|                | 0.0B/s↓ Indicates the download speed of current data transmission.                                                         |
|                | 0.0B/s↑ Indicates the upload speed of current data transmission.                                                           |
|                | 0.00B Indicates the data used in total.                                                                                    |
| Power Supply   | 2550mAh Rechargeable Li-ion Battery                                                                                        |
|                | 5VDC/1.0A External Power Adapter                                                                                           |
| Wireless       |                                                                                                    |
| Band           | FDD-LTE: 800/900/1800/2100/2600Mhz                                                                                         |
|                | WCDMA: 900/2100Mhz                                                                                                    |
|                | GSM: 850/900/1800/1900Mhz                                                                                                  |
| Data Rate      | Download: 150Mbps                                                                                                    |
|                | Upload: 50Mbps                                                                                                    |
| Frequency      | 2.4-2.4835GHz, 5.15-5.25GHz, 5.725-5.825GHz                                                                                |
| EIRP           | <20dBm                                                                                                    |
| Security       | WPA-PSK/WPA2-PSK                                                                                                    |
| Antenna        | Internal Antenna                                                                                                    |
| Environment    |                                                                                                    |
| Temperature    | Operating : 0°C~35°C                                                                                                    |
|                | Storage: -20℃~60℃                                                                                                    |
| Humidity       | Operating: 10% ~ 90% RH, Non-condensing                                                                                    |
|                | Storage: 5% ~ 90% RH, Non-condensing                                                                                       |
| l.             |                                                                                                    |

# **Appendix D: Glossary**

- 802.11n 802.11n builds upon previous 802.11 standards by adding MIMO (multiple-input multiple-output). MIMO uses multiple transmitter and receiver antennas to allow for increased data throughput via spatial multiplexing and increased range by exploiting the spatial diversity, perhaps through coding schemes like Alamouti coding. The Enhanced Wireless Consortium (EWC) [3] was formed to help accelerate the IEEE 802.11n development process and promote a technology specification for interoperability of next-generation wireless local area networking (WLAN) products.
- 802.11b The 802.11b standard specifies a wireless networking at 11 Mbps using direct-sequence spread-spectrum (DSSS) technology and operating in the unlicensed radio spectrum at 2.4GHz, and WEP encryption for security. 802.11b networks are also referred to as Wi-Fi networks.
- > **802.11g** specification for wireless networking at 54 Mbps using direct-sequence spread-spectrum (DSSS) technology, using OFDM modulation and operating in the unlicensed radio spectrum at 2.4GHz, and backward compatibility with IEEE 802.11b devices, and WEP encryption for security.
- > **DHCP** (**D**ynamic **H**ost **C**onfiguration **P**rotocol) A protocol that automatically configure the TCP/IP parameters for the all the PC(s) that are connected to a DHCP server.
- > ISP (Internet Service Provider) A company that provides access to the Internet.
- SSID A Service Set Identification is a thirty-two character (maximum) alphanumeric key identifying a wireless local area network. For the wireless devices in a network to communicate with each other, all devices must be configured with the same SSID. This is typically the configuration parameter for a wireless PC card. It corresponds to the ESSID in the wireless Access Point and to the wireless network name.
- > **WEP** (**W**ired **E**quivalent **P**rivacy) A data privacy mechanism based on a 64-bit or 128-bit shared key algorithm, as described in the IEEE 802.11 standard.
- ➤ **Wi-Fi** A trade name for the 802.11b wireless networking standard, given by the Wireless Ethernet Compatibility Alliance (WECA, see http://www.wi-fi.net), an industry standards group promoting interoperability among 802.11b devices.
- WLAN (Wireless Local Area Network) A group of computers and associated devices communicate with each other wirelessly, which network serving users are limited in a local area.